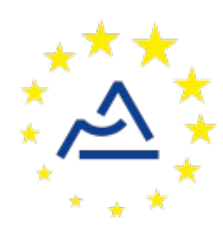

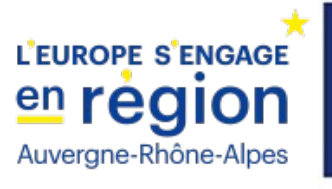

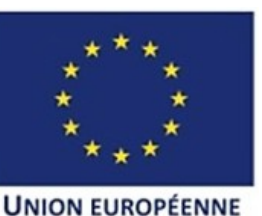

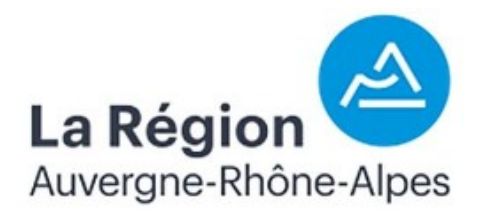

# **Câblage et configuration d'un nœud ConnecSenS pour y interfacer un capteur d'humidité du sol Truebner SMT100 en SDI-12**

Révision 1

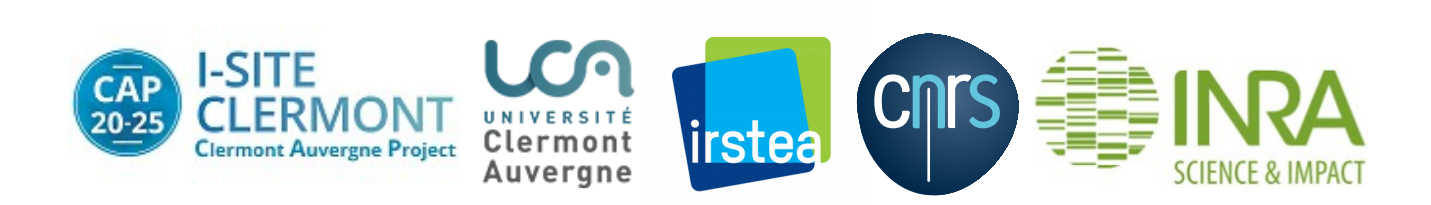

# **1 Objectif de ce document**

Ce document explique comment interfacer en SDI-12 un capteur d'humidité du sol SMT100 de la société Truebner avec le nœud ConnecSenS. Le câblage et la configuration du capteur et du nœud sont étudiés.

Avant d'aller plus loin, récupérez la documentation de câblage en SDI-12 du nœud ConnecSenS. Vous en aurez besoin pour la préparation électronique du nœud. Ce document est au moins disponible sur la forge UCA [\(https://forge.clermont-universite.fr\)](https://forge.clermont-universite.fr/) dans le projet nommé « lorawannode-stepat ». Son chemin y est : docs/node\_wiring\_for\_sensors/cablage\_noeudsdi12.pdf. Ce document est également disponible sur le drive public UCA à l'adresse : [https://drive.uca.fr/d/71aacd40f7c045b3a2d6/files/?p=/instruments/noeud\\_STEP\\_AT/documents](https://drive.uca.fr/d/71aacd40f7c045b3a2d6/files/?p=/instruments/noeud_STEP_AT/documents%20techniques/Notices_utilisateurs/cablage_et_configuration/cablage_noeud-sdi12.pdf) [%20techniques/Notices\\_utilisateurs/cablage\\_et\\_configuration/cablage\\_noeud-sdi12.pdf.](https://drive.uca.fr/d/71aacd40f7c045b3a2d6/files/?p=/instruments/noeud_STEP_AT/documents%20techniques/Notices_utilisateurs/cablage_et_configuration/cablage_noeud-sdi12.pdf)

## **2 Le capteur SMT100**

#### **2.1 Présentation**

Ce capteur mesure la quantité volumétrique d'eau présente dans le sol, ainsi que la température du sol. Il est disponible avec plusieurs interfaces de communication : RS-485 (Modbus, ASCII et TBUS), SDI-12, ou sorties analogiques. Nous traitons ici de l'utilisation du modèle avec interface SDI-12.

En SDI-12, ce capteur est également en mesure de produire une mesure supplémentaire et des valeurs intermédiaires. La mesure est sa tension d'alimentation. Les valeurs intermédiaires sont la valeur brute (« raw ») qui est liée à la fréquence de l'oscillateur de mesure et la primitivité diélectrique du sol calculée.

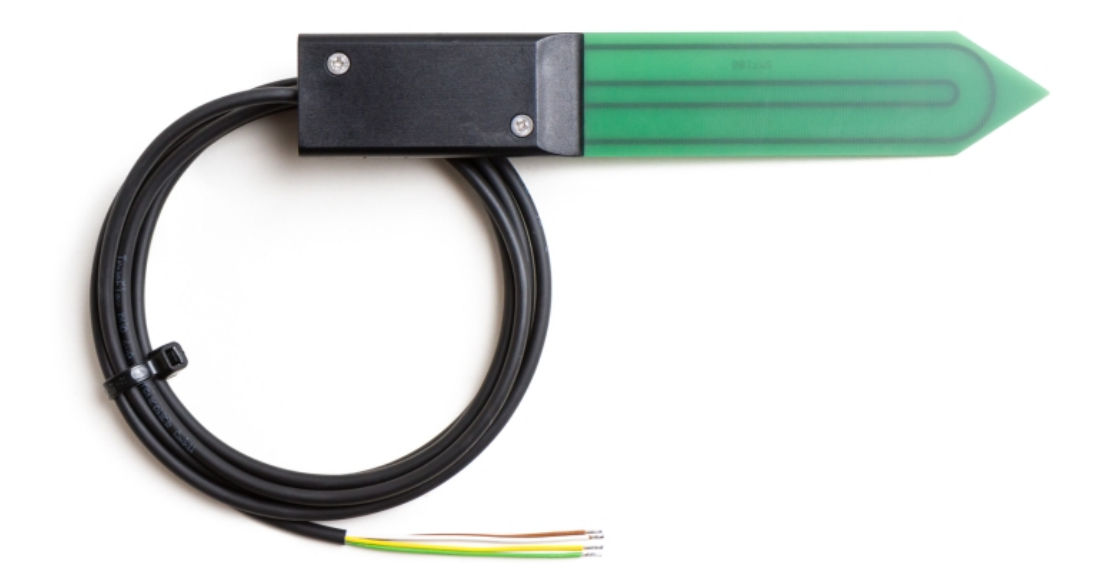

# **2.2 Câblage**

Le capteur est livré avec un câble qui se termine par des fils nus. Ce chapitre explique comment y monter un connecteur M12 femelle pour le connecter au nœud ConnecSenS. Vous pouvez sauter ce chapitre si votre capteur est déjà équipé de ce connecteur.

Voici un schéma de câblage du capteur vers le connecteur M12 femelle, où le connecteur est vu de derrière (les points noirs sont les plots où les fils sont vissés ou soudés) et le rectangle noir à gauche représente l'extrémité du câble du capteur :

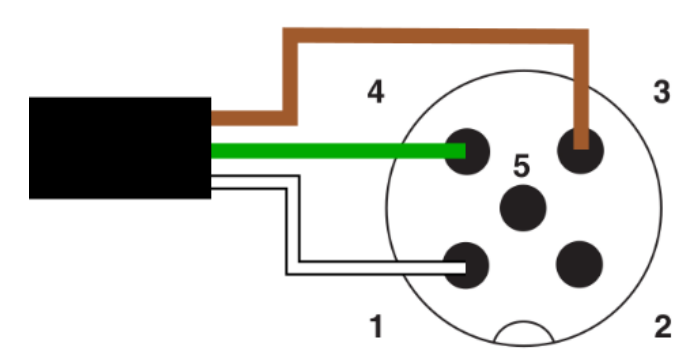

## **2.3 Configuration de l'adresse SDI-12 du capteur**

Par défaut, en sortie d'usine, le capteur est paramétré avec l'adresse SDI-12 « 1 ». Si votre capteur a déjà été configuré avec une adresse différente, alors vous devriez voir une étiquette collée sur le capteur où figure l'adresse en question.

Vous pouvez sauter ce chapitre si vous connectez un seul capteur au nœud ConnecSenS et que vous connaissez son adresse SDI-12.

Pour connaître et configurer le capteur il vous faut soit contacter la personne en charge de ces capteurs (si une telle personne existe), soit utiliser l'adapteur USB/SDI-12 de Truebner en photo cidessous :

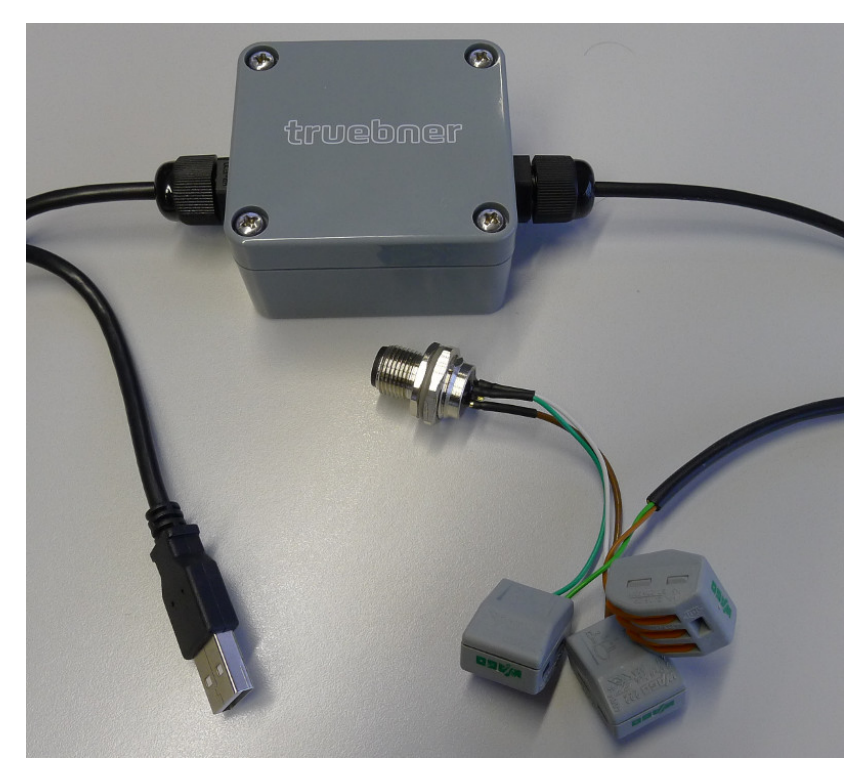

Vous pouvez distinguer à gauche la partie USB, à droite les connecteurs de la partie SDI-12 et en haut au centre le boîtier d'adaptation.

Connectez votre capteur à l'un des connecteurs SDI-12 du boîtier. Soit le connecteur M12 mâle si votre capteur est déjà câblé pour le nœud ConnecSenS, soit aux borniers à leviers si ses fils sont encore nus (connectez vert sur vert, marron sur marron et blanc sur blanc).

Connectez le câble USB à votre ordinateur. Si un nouveau port COM est détecté par Windows, ou si un nouveau port série apparaît pour les autres systèmes d'exploitation, alors les drivers nécessaires sont déjà installés sur votre ordinateur. Windows essaiera d'installer les drivers le cas échéant. Votre ordinateur doit pouvoir accéder à Internet pour que la recherche du driver approprié réussisse. S'il n'installe pas les drivers, alors vous devez les installer vous-même au moyen du driver VCP de FTDI adapté à votre système d'exploitation. Vous pouvez trouver ces drivers par une recherche WEB du type : « FTDI+drivers+VCP », à l'heure où j'écris ces lignes ils sont disponibles à l'adresse : <https://www.ftdichip.com/Drivers/VCP.htm>. Il peut être une bonne idée de débrancher puis de rebrancher le connecteur USB du boîtier adaptateur, si les drivers viennent juste d'être installés, afin d'être sûr qu'un nouveau port série soit détecté. Une fenêtre de notification doit vous indiquer le nom du port série en question, un nom du type « COMx » où x est un chiffre ou un nombre. Si vous ne trouvez pas le nom du port série, alors ouvrez le gestionnaire de périphérique de Windows, vous devriez voir le nom du port série dans l'onglet « COM et LPT ».

Il vous faut ensuite un programme de terminal série. Installez un tel programme si vous n'en avez pas déjà un. Pour Windows, les plus connus sont probablement PuTTY et Terra Term.

Lancez votre programme de terminal série et ouvrez le port COM correspondant à l'adaptateur Truebner avec les options suivantes : 1200 bauds, 8 bits, 1 bit de stop, pas de parité et pas de contrôle de flux. Faites également en sorte que la combinaison de caractères <CR><LF> soit envoyées lorsque vous appuyez sur la touche entrée (votre programme de terminal doit proposer cette option quelque part).

Vous allez à présent envoyer des commandes SDI-12 au capteur. Toutes les commandes se terminent par un point d'exclamation et sont envoyées en appuyant sur la touche entrée. L'appui sur cette touche enverra les caractères <CR> et <LF>, la séquence qui indique la fin d'un message SDI-12.

Pour connaître l'adresse du capteur, envoyez la commande :

**?!**

La réponse du capteur devrait se résumer à une seule lettre qui correspond à l'adresse du capteur. Mémorisez cette adresse au cas où elle vous convient. Si le capteur est toujours dans sa configuration d'usine, alors la réponse sera :

**1**

Pour changer l'adresse du capteur, vous utiliserez une commande dont le format est :

*?Ab!*

Où b est l'adresse à assigner au capteur. Cette adresse est comprise entre 0 et 9, bornes incluses. La réponse est composée d'une seule lettre, celle de la nouvelle adresse.

Donc, si vous souhaitez configurer l'adresse « 3 », utilisez la commande :

#### **?A3!**

Et le capteur vous répondra :

**3**

Vous pouvez alors débrancher votre capteur et connecter le suivant à interroger ou à configurer.

# **3 Câblage du nœud ConnecSenS**

Avant de pouvoir utiliser le nœud ConnecSenS avec votre capteur SMT100 il faut le câbler pour qu'il utilise son interface SDI-12. Vous avez ici besoin du document « *Câblage d'un nœud ConnecSenS pour l'interface SDI-12* » évoqué dans le premier chapitre. Ce document contient les instructions à suivre.

La première étape est de sélectionner le ou les connecteurs M12 mâles du nœud à câbler. Il est probable que vous souhaitiez connecter plusieurs capteurs SMT100 à un seul nœud pour mesurer l'humidité du sol à des profondeurs différentes. Le document de câblage SDI-12 explique comment partager l'interface SDI-12 du nœud entre plusieurs connecteurs M12.

Il est recommandé d'utiliser l'option de câblage n°1 décrite dans le document « *Câblage d'un nœud ConnecSenS pour l'interface SDI-12* ». Cette option alimente les capteurs et l'interface SDI-12 du nœud au moyen de l'alimentation réglable de ce dernier. Réglez cette alimentation à 5,5 V. L'alimentation réglable du nœud est uniquement utilisée lors des mesures pour réduire impacter le moins possible l'autonomie énergétique du noeud.

# **4 Configuration logicielle du nœud ConnecSenS**

Pour que le nœud puisse utiliser ce capteur il faut lui déclarer qu'un ou des capteurs Truebner SMT100 lui sont connectés en SDI-12. Ceci se fait au moyen du fichier de configuration du nœud.

Nous étudierons ici uniquement les options de configuration relatives à notre cas de figure. Pour voir les autres options disponibles, ou pour avoir plus de détails sur les options utilisées ici, je vous invite à consulter la documentation du fichier de configuration du nœud ConnecSenS. Une copie est au moins disponible dans la forge UCA, dans le projet nommé « lorawan-node-stepat », au chemin : docs/configuration/fichier\_de\_configuration\_noeud\_ConnecSenS.pdf. Ce document est également disponible sur le drive public UCA à l'adresse : [https://drive.uca.fr/d/71aacd40f7c045b3a2d6/files/?p=/instruments/noeud\\_STEP\\_AT/documents](https://drive.uca.fr/d/71aacd40f7c045b3a2d6/files/?p=/instruments/noeud_STEP_AT/documents%20techniques/Notices_utilisateurs/Notice_fichier_de_configuration_noeud_ConnecSenS.pdf) [%20techniques/Notices\\_utilisateurs/Notice\\_fichier\\_de\\_configuration\\_noeud\\_ConnecSenS.pdf.](https://drive.uca.fr/d/71aacd40f7c045b3a2d6/files/?p=/instruments/noeud_STEP_AT/documents%20techniques/Notices_utilisateurs/Notice_fichier_de_configuration_noeud_ConnecSenS.pdf)

Connectez votre nœud en USB à un PC. Il doit être reconnu comme un périphérique de stockage de masse (un disque ou une clef USB) par votre ordinateur. Lorsque viendra le moment de débrancher le nœud de votre ordinateur, n'oubliez pas au préalable de démonter (d'éjecter) le disque correspondant à votre nœud avec votre système d'exploitation (en général faites un clic droit sur l'icône du disque et choisissez l'option « éjecter » ou « démonter »).

Le fichier de configuration à changer ou à créer s'appelle (chemin Windows) : <lettre\_du\_noeud>:\env\config.json. Il s'agit d'un fichier texte, qui contient des données encodées au format JSON. Il est possible de l'ouvrir avec un éditeur de texte simple, comme NotePad, ou avec des éditeurs plus évolués qui proposent au minimum de la coloration syntaxique pour faciliter la lecture. Le choix de l'éditeur est libre, faites selon vos préférences et vos possibilités.

La trame du fichier de configuration à écrire (ou à copier) est la suivante :

```
1 \Theta{
 \overline{2}"name": "Montoldre-HS-P3".
 \overline{3}"sendConfigPeriodDay": 1,
 \overline{4}5⊝
        "debug": {
 6
             "verbose" true
 \overline{7}\},
 8
        "network": {
 9\odot"type"
                        "LoRaWAN",
10"devEUI": "434E535302E31209",
11"appEUI": "A78F1729918331B4",
12
             "appKey": "D7F66C4B228A7DF609000006A6579FC1"
13
14
             "periodHr": 4,
15
        \},
16
        "sensors": [{
17\Theta"name": "HumiSol30",<br>"type": "TruebnerSMT100SDI12",
18
19
             "periodHr": 1,
20
             "address" "0",
21
             "depthCm": 30
22
23
        },
24\Theta\{"name": "HumiSol60",<br>"type": "TruebnerSMT100SDI12",
25
26
             "periodHr": 1,<br>"address": "1",
27
28
29
             "depthCm": 60,
30
             "measurements": [ "water", "temperature", "voltage", "permittivity", "raw" ]
31
        },
32⊖
        \{"name": "HumiSol90",
33
             "type": "TruebnerSMT100SDI12",
34
             "periodHr": 1,
35
             "address": "2",
36
             "depthCm": 90,
37
             "measurements": "all"
38
39
        \}],
40
41⊖
        "time": \{"syncMethod": "GPS",
42
             "GPS": {
43⊝
                 "periodDay": 7,
44
                 "timeoutSec": 180
45
46
             \cdot47⊝
             "manualUTC": {
                 "year": 0,48
                 "month" : 1,49
                 "day" : 1,
50
                 "hours"\theta,
51
                 "minutes" : 0,
52
                  "seconds": 0
53
54
             \}55
        \}56 }
```
Il faut ensuite personnaliser cette trame.

## **4.1 Configuration générale**

La valeur du paramètre **name**, ici "Montoldre-HS-P3", est le nom assigné au nœud. Choisissez ce nom selon vos besoins et vos contraintes. Sa longueur ne doit pas dépasser 31 caractères. Il est préférable de choisir un nom aussi court que possible, car il sera envoyé par ondes radios.

Le paramètre **sendConfigPeriodDay** fixe la période de transmission de la configuration du nœud par ondes radios. Le nœud ne transmet pas la totalité de sa configuration, mais les informations les plus importantes du point de vue de l'exploitation des données : le nom du nœud, la liste de tous les capteurs configurés, avec pour chacun son nom, son type, etc. La période est ici exprimée en jours et la valeur est un nombre réel positif. Une période comprise entre une fois par jour et une fois par mois semble être indiquée. Il est possible d'omettre ce paramètre, ou de lui donner une valeur de 0, auquel cas la configuration ne sera envoyée qu'en cas de modification du fichier de configuration. Il est toutefois conseillé de spécifier une période non nulle, ou cas où l'envoi de la configuration échouerait après la détection du changement de configuration.

Il est conseillé de laisser la section **debug** telle qu'elle est donnée dans l'exemple de configuration.

#### **4.2 Configuration réseau**

La section **network** contient les informations du réseau LoRaWAN.

Le paramètre **type** indique le type de réseau de communication utilisé par le nœud. Sa valeur est obligatoirement "LoRaWAN".

La valeur du paramètre **devEUI** doit être changée pour chaque nœud. Elle est l'identifiant unique du nœud dans le réseau LoRaWAN. Cet identifiant vous est donné par le gestionnaire du réseau et il devrait figurer sur une étiquette collée sur le nœud.

Les paramètres **appEUI** et **appKey** permettent de se connecter au réseau LoRaWAN et vous sont communiqués par le gestionnaire du réseau. Ils devraient être communs à tous les nœuds en votre possession, ou à tout le moins à tous les nœuds d'un même site expérimental. Contactez le gestionnaire de réseau LoRaWAN en cas de doute.

Le paramètre **periodHr** règle la fréquence de transmission des données collectées par le nœud. Son unité est ici en heures, et sa valeur est un nombre réel positif. Changez cette valeur selon les conditions de votre site expérimental, selon vos besoins et vos contraintes. Il est fortement déconseillé d'utiliser une valeur inférieure à 10 minutes, pour des raisons réglementaires et pour éviter de réduire trop fortement l'autonomie énergétique du nœud. Il est conseillé de faire au moins une transmission par jour. Pour que le nœud soit en mesure d'envoyer toutes les données collectées, il faut éviter que la période d'envoi des données soit supérieure à environ 8 fois la période du capteur mesuré le plus souvent. Ce ratio dépend de la qualité de la transmission radio. Si elle est bonne, alors il peut être augmenté. Si au contraire elle est mauvaise, alors il est conseillé de réduire ce ratio. A titre indicatif, dans de bonnes conditions, le nœud est en mesure d'envoyer 250 octets par transmission, contre 40 octets dans de mauvaises conditions. Les données collectées d'un capteur produisent en général entre 10 et 15 octets de données à envoyer. Il vous faut donc trouver une période qui permette au moins d'envoyer toutes les données collectées. Par ailleurs, le nœud est capable de rattraper son retard si des envois précédents ont échoué. Mais encore faut-il qu'il puisse envoyer plus de données que toutes celles collectées depuis le dernier envoi ou la dernière tentative d'envoi. Aussi, il est conseillé de fixer un ratio de 1 à 4 entre la période d'envoi des données collectées et la période du capteur mesuré le plus souvent.

#### **4.3 Configuration des capteurs**

Vient ensuite la configuration des capteurs au moyen du tableau **sensors**. Chaque élément de cette liste est un objet JSON qui décrit un capteur. Trois capteurs SMT100 sont définis dans l'exemple de configuration donné plus haut. N'oubliez pas de donner des adresses SDI-12 différentes aux capteurs si vous en utilisez plusieurs sur un même nœud.

#### **4.3.1 Configuration d'un capteur**

Configurez d'abord le nom du capteur au moyen du paramètre **name**. Dans le fichier d'exemple le nom du premier capteur défini est "HumiSol30". Mais libre à vous de choisir la valeur qui vous convient le mieux. Cette valeur doit cependant faire moins de 31 caractères de long. Il est ici aussi conseillé de choisir un nom court, car il est envoyé par ondes radios.

Le **type** de ce capteur est obligatoirement "TruebnerSMT100SDI12".

La période de mesure du capteur est fixée, en heures, par le paramètre **periodHr**. Il est possible d'utiliser à la place **periodMn**, **periodDay** ou **periodSec** pour fixer cette période en minutes, jours ou secondes respectivement.

L'adresse SDI-12 du capteur est indiquée au moyen du paramètre **address**. Sa valeur est un chiffre entre guillemets.

Le paramètre **depthCm** indique la profondeur du capteur dans le sol, en centimètres. C'est un nombre entier positif compris entre 0 et 32 767, bornes incluses.

Le capteur est capable de produire plusieurs données comme nous l'avons vu dans le chapitre de présentation du capteur. Ceci est encore plus vrai pour la version SDI-12. Par défaut, toutes ces mesures et valeurs sont récupérées, sauvegardées et transmises. Cependant, elles ne vous sont peu être pas toutes utiles. Je pense en particulier à la mesure de la tension d'alimentation du capteur qui devrait rester constante à 5,5 V. Il est possible de spécifier quelles sont les mesures que vous souhaitez suivre au moyen du paramètre **measurements**. Sa valeur est soit une chaîne de caractère, soit une liste de chaînes de caractères. Dans le premier cas la seule valeur possible est all, pour indiquer que vous voulez toutes les mesures. Cette valeur est équivalente à ne pas spécifier le paramètre **measurements**. Ce cas de figure est illustré par la définition du troisième capteur dans le fichier de configuration d'exemple. Lorsque la valeur du paramètre **measurements** est un tableau, alors celle-ci contient la liste des noms des mesures à exploiter. Les valeurs possibles sont : "water", "temperature", "voltage", "permittivity" et "raw", pour la mesure du contenu en eau du sol, sa température, la tension d'alimentation du capteur, la permittivité diélectrique du sol et la valeur brute de l'oscillateur respectivement. La définition du deuxième capteur dans le fichier de configuration d'exemple illustre cette utilisation.

#### **4.4 Configuration de l'heure**

Elle se fait entre les lignes 41 et 55 du fichier d'exemple donné. Le cas typique est d'utiliser le GPS pour la mise à l'heure du nœud, aussi la section **manualUTC** n'est en fait pas utile. Elle est présente dans l'exemple de configuration au cas où il serait nécessaire de faire une mise à l'heure manuelle.

Le paramètre **syncMethod** indique la méthode utilisée par le nœud pour se mettre à l'heure. Écrivez la valeur "GPS" pour activer l'utilisation du GPS.

Dans la section **GPS** le seul paramètre vraiment obligatoire est **periodDay**. Il fixe la période de vérification et de remise à l'heure du nœud en nombre de jours. Il est conseillé d'utiliser une valeur comprise entre 1 et 7 jours. Plus la période est courte, moins il y a de risques de voir l'heure du nœud dériver, mais plus l'autonomie énergétique du nœud est réduite. A titre indicatif, la dérive de l'heure du nœud est de moins de 5 secondes par semaine.

Le paramètre **timeoutSec** est optionnel et fixe le temps d'attente maximal, en secondes, pour obtenir l'heure et la position du GPS. Sa valeur par défaut est de 120 secondes, soit 2 minutes. Il est conseillé d'augmenter cette valeur si les conditions de réception GPS sont difficiles. Il est en revanche déconseillé de dépasser un temps d'attente de 5 minutes, faute de réduire l'autonomie énergétique du nœud.

#### **4.5 Prise en compte de la nouvelle configuration**

Sauvegardez votre fichier de configuration. Fermez votre éditeur de texte. Éjectez le disque correspondant à votre nœud dans votre système d'exploitation. Débranchez le câble USB qui relie le nœud à l'ordinateur. Le nœud redémarre alors (pour peu que vous ayez pensé à brancher sa batterie interne).

En cas de problème de syntaxe ou de problème majeur avec le fichier de configuration, les deux LEDs vertes en façade clignotent simultanément et rapidement. Dans ce cas, reconnectez le nœud en USB à votre ordinateur, rouvrez le fichier de configuration et cherchez l'erreur.

## **5 Assemblage final**

La dernière étape, au cas où vous ne l'auriez pas encore faite, est de connecter le ou les capteurs au nœud. Vissez les connecteurs M12 femelles sur les capteurs M12 mâles câblés pour recevoir les capteurs.

En attente d'aller sur le terrain, débranchez le connecteur blanc de la batterie interne du nœud. Vous évitez ainsi qu'il la vide inutilement et de produire des données sans valeur.

Il est par ailleurs possible de recharger la batterie du nœud au moyen d'un câble USB connecté à un ordinateur ou à un chargeur USB.

#### **6 Historique des révisions**

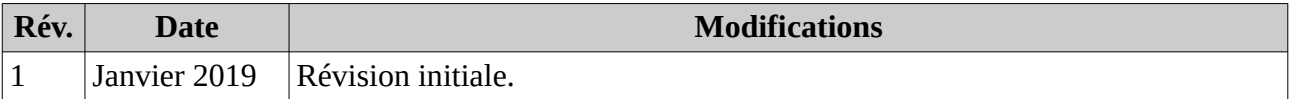